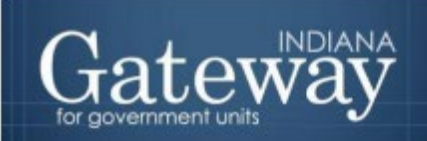

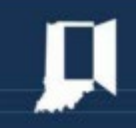

*Visit Gateway at<https://gateway.ifionline.org/login.aspx>*

# **Gateway User Guide**

## **Submitting Completed Budget Forms**

Updated May 2021

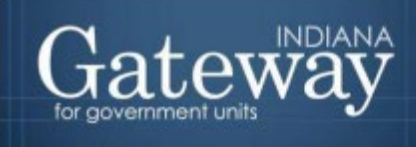

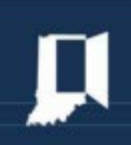

### **Table of Contents**

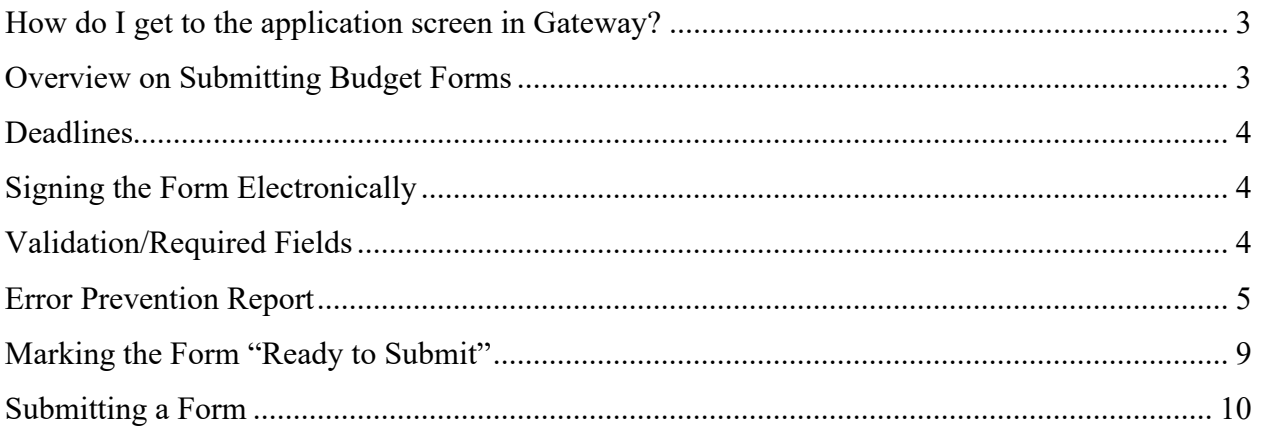

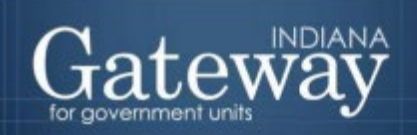

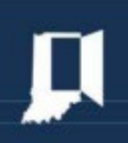

#### <span id="page-2-0"></span>**How do I get to the application screen in Gateway?**

As an authorized user of the Indiana Gateway for Government Units ("Gateway"), users will have a username and password that will allow access to the program. The username is the email address on file with the Department of Local Government Finance ("Department"). The Department will assign an initial password, which should then be changed by the owner to something unique and confidential. Users are responsible for all information entered into Gateway under the authorized user's username and password. Users without a Gateway account may contact  $Support(\mathcal{Q}algf.in.gov)$  to register.

Web Address (URL):<https://gateway.ifionline.org/login.aspx>

To access Gateway, open [Firefox](http://www.mozilla.org/en-US/firefox/new/) or [Google Chrome](https://www.google.com/chrome) and type <https://gateway.ifionline.org/login.aspx> into the browser, and then hit "Enter" on a standard keyboard. Gateway works best using Firefox or Google Chrome. Internet Explorer is not a supported browser.

#### <span id="page-2-1"></span>**Overview on Submitting Budget Forms**

This user guide will assist with submitting in Gateway. The only form that must be submitted before the adoption is Form 3, Notice to Taxpayers. All other forms will not be submitted until your unit has formally adopted your budget. Once a form has been submitted, it can no longer be edited. This is the final step for most units in the Gateway Budget application. Submitting the forms is an essential step as it allows the Department to review and certify a taxing unit's budget.

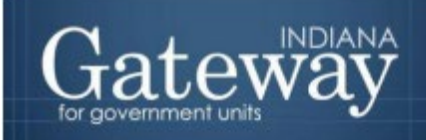

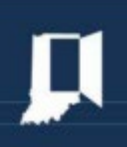

#### <span id="page-3-0"></span>**Deadlines**

Not all forms are due on the same date. Form 3: Notice to Taxpayers is required to be submitted a minimum of 10 days before the Public Hearing. Once Form 3 is submitted, the Department will post the units' Notice to Taxpayers online at [http://www.budgetnotices.in.gov/.](http://www.budgetnotices.in.gov/) The Debt Worksheet only needs to be submitted if the unit is repaying debt through a debt service fund. If your unit does not have a Debt Service fund, you do not need to submit this form.

**With the exception of Form 3, all other forms are to be submitted within 5 days after adopting the budget.**

#### <span id="page-3-1"></span>**Signing the Form Electronically**

At the bottom of all the forms except Form 3 and Form 4, there is a box for placing an electronic signature on the form. Only the user with submission rights will see the signature box. To sign the form, first, type your name and title into the signature box. After that, you will need to enter your four-digit PIN. This PIN has been sent to the person with submission rights via email. You may contact the Department at  $\text{Support}(a)$ dlgf.in.gov or at (317) 234-4480 in the event that you have lost or not received a PIN code. Once you select "Sign and Date Form," today's date will automatically populate the date field.

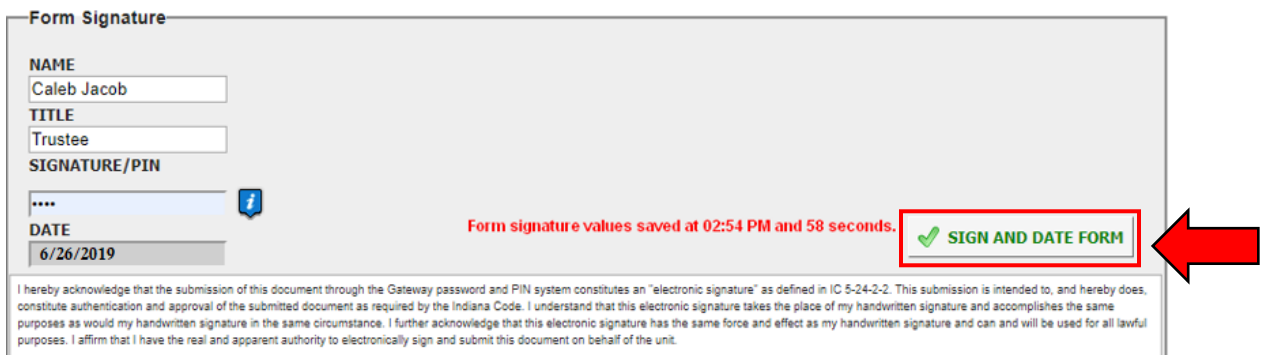

Once the red text appears stating "Form signature values saved", the form is successfully signed. Each form will need to be signed individually prior to submitting it.

#### <span id="page-3-2"></span>**Validation/Required Fields**

Most forms in Gateway have some type of validation that must be satisfied before the form can be marked as "Ready to Submit", and then be submitted. Due to the variety of units that submit budgets, validation can only check for very basic criteria. As a result, although the "Ready to Submit" option appears, it does not mean that the form is necessarily complete.

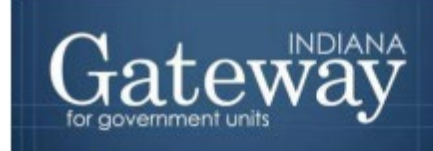

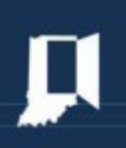

At the bottom of each form is the "Ready to Submit" status box. An example from Form 1 is shown below

Not Ready To Submit You will be able to mark this form as 'Ready to Submit' once amounts have been entered in both 'Advertised' and 'Adopted' columns and the form has been signed with a valid four-digit PIN.

Each form's "Ready to Submit" status box contains a list of all the validation that must be met in order to be able to submit the form. The Form 1 example above reads:

*"You will be able to mark this form as 'Ready to Submit' once amounts have been entered in both 'Advertised' and 'Adopted' columns and the form has been signed with a valid four-digit PIN."*

In Form 1, Gateway will check to make sure that the form has been signed and at least one amount has been entered in both the advertised and adopted columns. It is possible to submit Form 1 with only a single line item as long as both amounts are entered. This is why it is very important to review the forms individually for accuracy and completeness prior to submitting them.

Each form has its own validation which can be reviewed by reading the "Not Ready to Submit" box at the bottom of the form. As long as the forms are complete, no issues should be encountered marking the form as "Ready to Submit."

#### <span id="page-4-0"></span>**Error Prevention Report**

The Error Prevention Report is designed to help users prevent basic commonly made mistakes. It is **highly recommended** that this report be run before advertising Form 3, adopting, and submitting budget forms. Any error that appears should be reviewed to better ensure accuracy. The link to this report can be found on top of the Budget Form Menu.

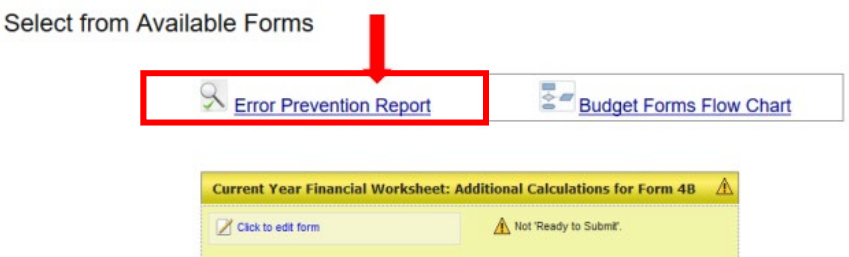

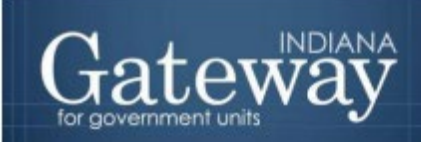

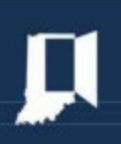

The potential errors in this report are divided into two categories: errors to review prior to advertising and errors to review after submitting Form 3. The determining factor on which errors appear is the submission status of Form 3. The Error Prevention Report will automatically generate upon opening the report. Please be sure to review these errors before advertising Form 3: Notice to Taxpayers, and later review the new list of errors after advertising.

Upon opening the report, a list of potential errors will populate the page below. The list will automatically update every time it is reopened. It is very important to note that **this report will not find all possible mistakes but is designed to catch the most common ones.**

#### **K** Error Prevention Report

WARNING: Error prevention report no longer loads automatically. Please check the "Last Error Prevention Report Completed Time" below. If changes have been made after that completed time, you must start a new error prevention report.

The Error Prevention Report is a tool developed by DLGF to assist the units in identifying issues that may indicate an error in the submission. The report will list common mistakes such as duplicated values, inconsistent reporting across multiple forms, or ncomplete submissions. (Please note that the report cannot to be used to verify if your budget is accurate or if it will be approved.)

For assistance resolving technical issues with the working of the forms, please contact the DLGF Gateway team at gateway@dlgf.in.gov or at (317) 232-3777. For assistance with unit specific questions relating to the budgeting process, please contact your DLGF Budget Field Representative (view DLGF Field Rep Map).

**No Errors Found** 

#### $\mathbb R$  Error Prevention Report

Please take the time to address the following issues as they frequently indicate errors. Once an issue is corrected, it will be removed from the list. This tool will not find all possible mistakes, but is designed to catch the most common ones. For assistance resolving these issues, please contact the DLGF at gateway@dlgf.in.gov or 317-232-3777.

Some errors will appear if the forms are not yet complete.

This will list the errors as categorized by the form and number of errors, the error, a description of the error, and a link on the right in blue to show the funds that are affected by this error.

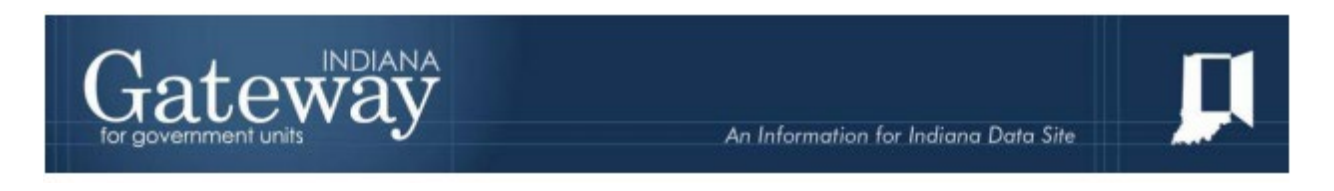

To view the list of affected funds, click the blue "# fund(s) affected" button.

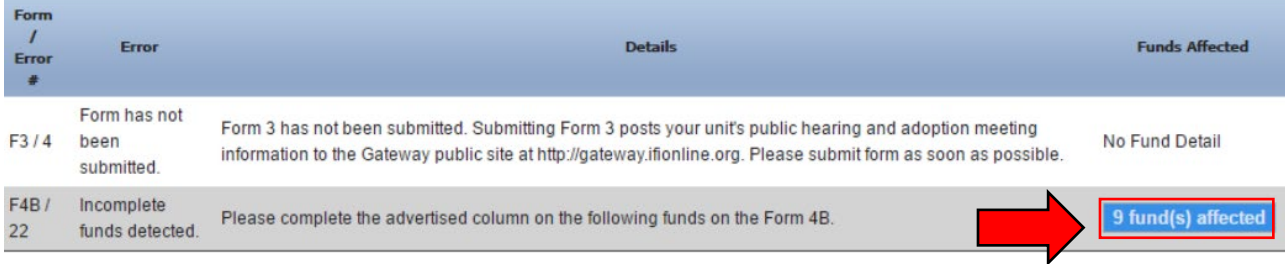

Once the fund(s) affected button has been selected, a list of the funds containing the error will appear.

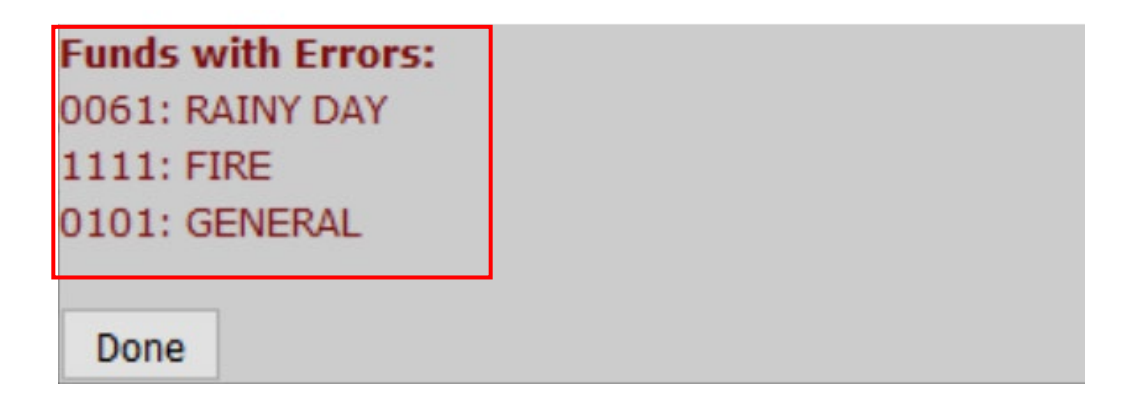

Some officials may find it useful to print out the errors. This page can be printed through the print option on the top, left-hand side of the page.

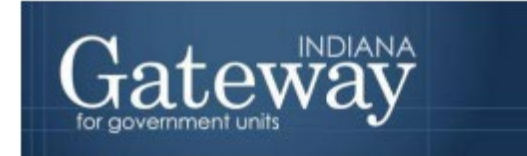

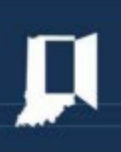

Some officials may find it useful to print out the errors. This page can be printed through the print option on the top, left-hand side of the page.

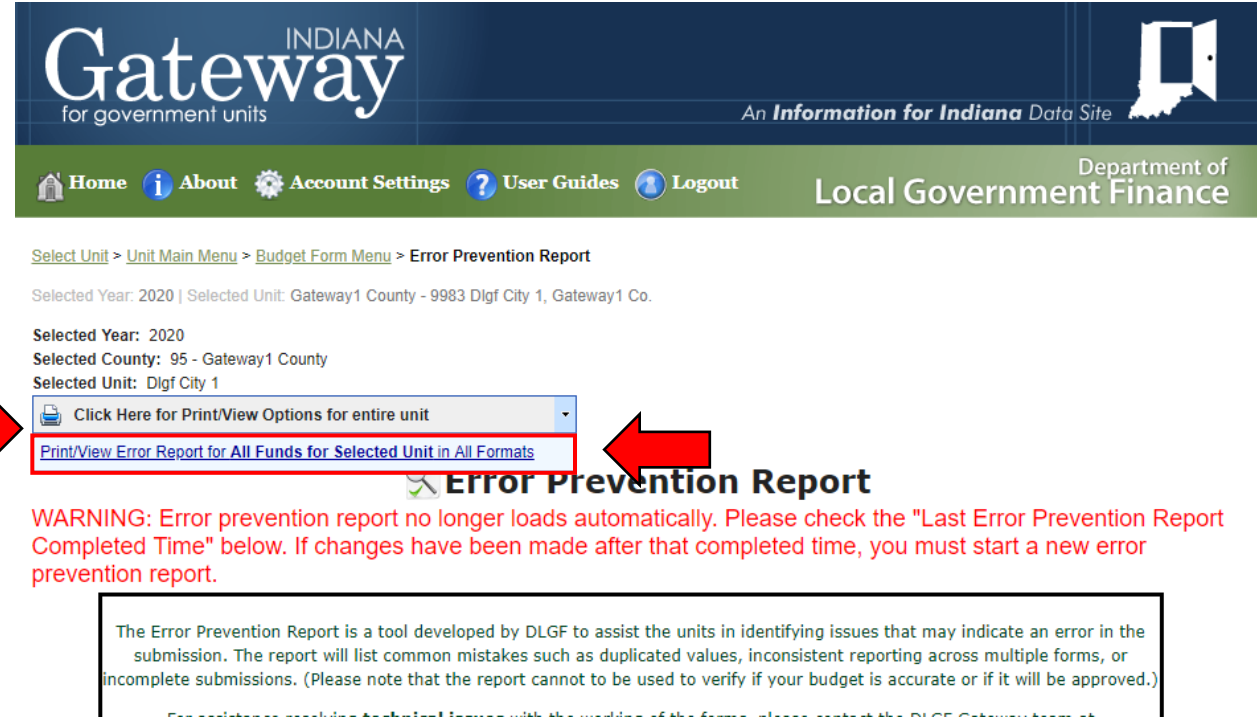

Once the page appears in a new window, click on the icon that resembles a save icon in the middle at the top of the page to view the export options.

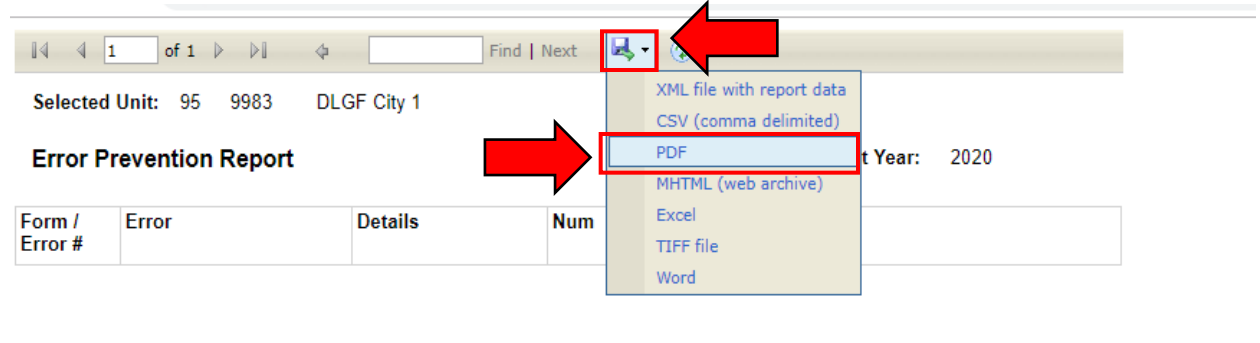

1 of 1

6/27/2019 10:36:05 AM

From the list of export options, the Error Prevention Report may be exported into a PDF, Word, Excel, or many other different file types. This allows users to personalize how they wish to have data displayed.

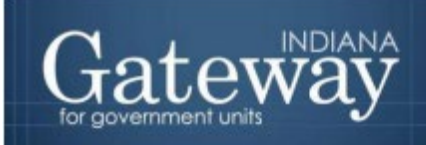

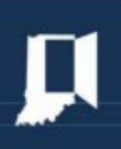

As errors are corrected, they will be removed from the list the next time the report is accessed. Please remember that once Form 3 is submitted, Gateway will begin checking for additional errors once the report is accessed again.

#### <span id="page-8-0"></span>**Marking the Form "Ready to Submit"**

As previously mentioned, at the bottom of each form are the "Ready to Submit" status boxes. Before completing the form, a grey box will display that is titled "Not Ready to Submit."

As in the past, the budget forms have a feature built-in called validation. This does not allow the form to be marked as "Ready to Submit" or be submitted until the required fields are complete. Validation will help prevent some commonly found errors. Upon closer review, you will notice that each grey "Not Ready to Submit" box states the validation for each form.

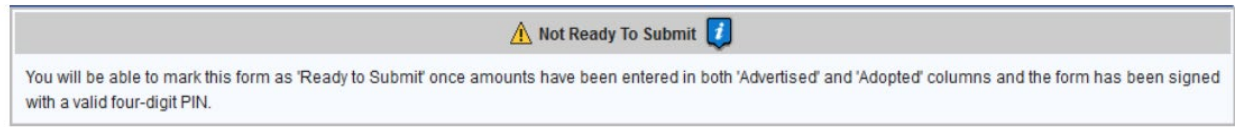

Once all the listed validation has been completed, users will then have the ability to mark the form as ready to submit by clicking on the check box. Users with either submission or editing rights will be able to mark the form as "Ready to Submit." Do not check this box until it is confirmed that the form is complete and correct. Validation can only check for certain basic things. Only you can confirm that the form truly is ready to submit.

Ready to Submit This Form will still be editable after checking this box. The 'Ready to Submit' option allows a form to be set visibly complete throughout the application and to be officially submitted to DLGF from the Budget Form Menu. Only Submitting the form to DLGF from the Budget Form Menu will turn off the editing function of the form.

Once this box is checked, the box will turn green and the form will now be marked as "Ready to Submit". The form can still be edited until it is submitted.

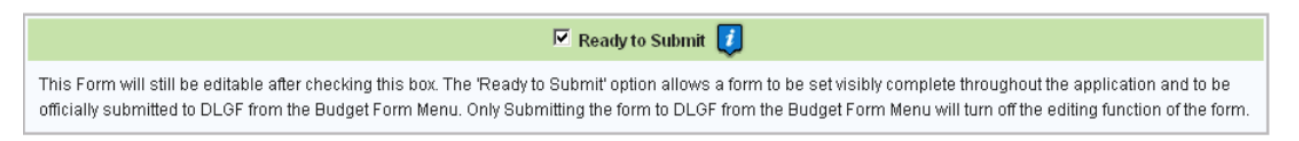

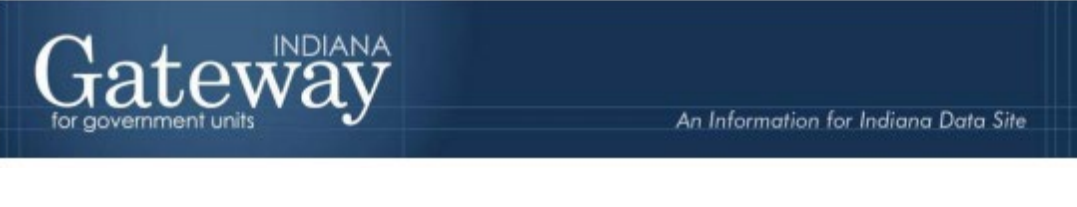

#### <span id="page-9-0"></span>**Submitting a Form**

Note that after a form has been marked as "Ready to Submit", the form under the Budget Form Menu now shows a green submit option.

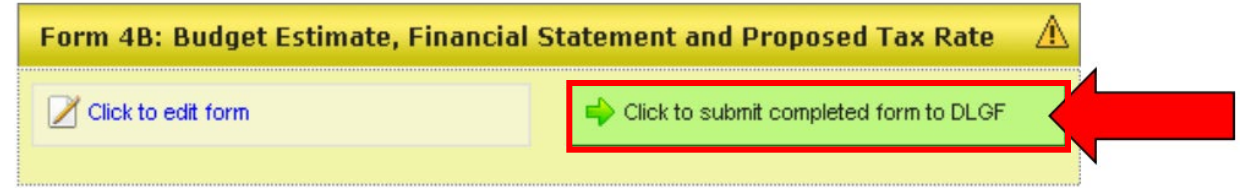

With the exception of Form 3, after your unit has formally adopted the budget, click on the green "Submit" button. A pop-up box will appear asking if you are sure you want to submit this form. If you are sure simply press "OK".

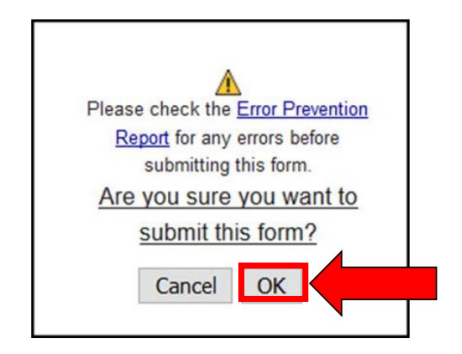

As depicted below, the form on the Budget Form Menu will now appear green and the only option available is to view the form.

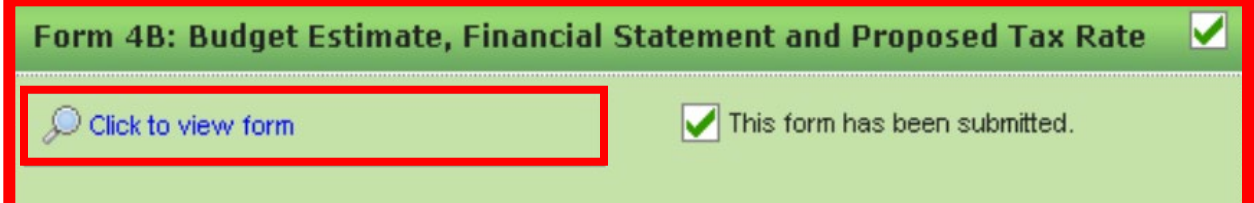

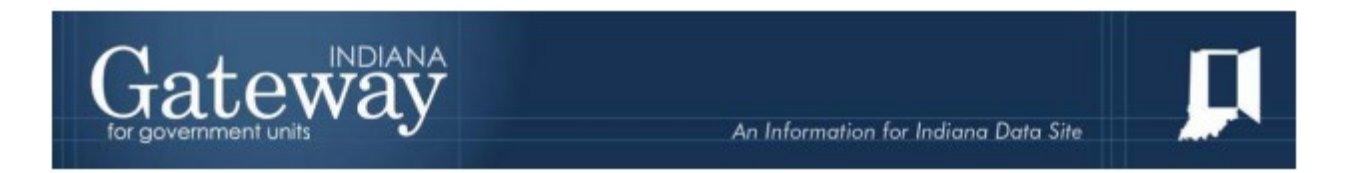

You will continue submitting your remaining forms, with the exception of the Debt Worksheet if it is not applicable.

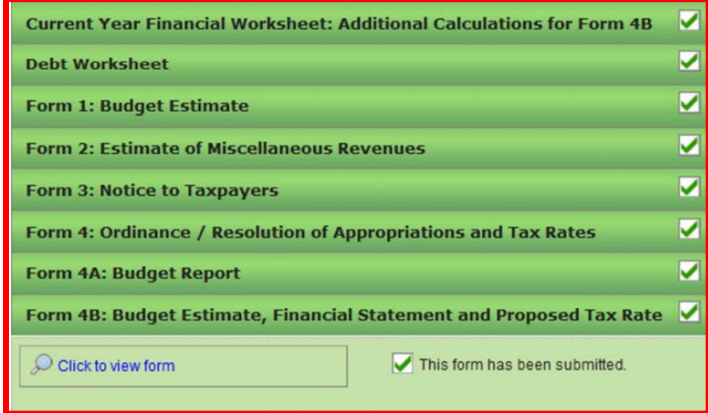

You may no longer edit a form once it is submitted. If you have submitted a form by mistake, please contact the Department at [Support@dlgf.in.gov](mailto:Support@dlgf.in.gov) or 317-234-4480.

Congratulations! You have successfully submitted your budget forms. You will also need to scan and upload your Signed Form 4. Please see the other user guides for assistance with other forms. If you have any questions, please contact the Department at  $\frac{Support(0, diff.in.gov)}{M}$  or at (317) 234-4480.